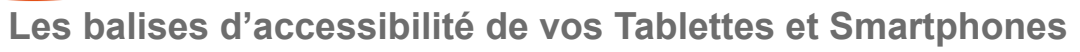

**STACTILES.BE** 

## **Scanner un document depuis son iPad avec NOTES**

L'application « Notes » acquiert de plus en plus d'outils et fonctionnalités. Vous y trouverez un mode « Scanner des documents»

Pour le trouver, ouvrez l'App « Notes ». Tapez ensuite sur le logo représentant un appareil photo

Celui-ci ouvrira un menu vous proposant 3 choix parmi lequel « Scanner des documents ».

Une fois activée, la caméra s'affichera sur votre écran et vous invitera à cadrer votre document. Un cadre jaune de détection vous assistera dans le processus.

Vous n'aurez plus qu'a prendre la photo ou activer la fonction automatique, et à conserver le Scan si celui-ci vous convient.

Ce qui est fort appréciable, c'est que cet outil va traiter la qualité de l'image et vous proposer un résultat retravaillé tout à fait convaincant. Notez que l'App ne propose pas encore la fonction OCR (Reconnaissance de caractères)

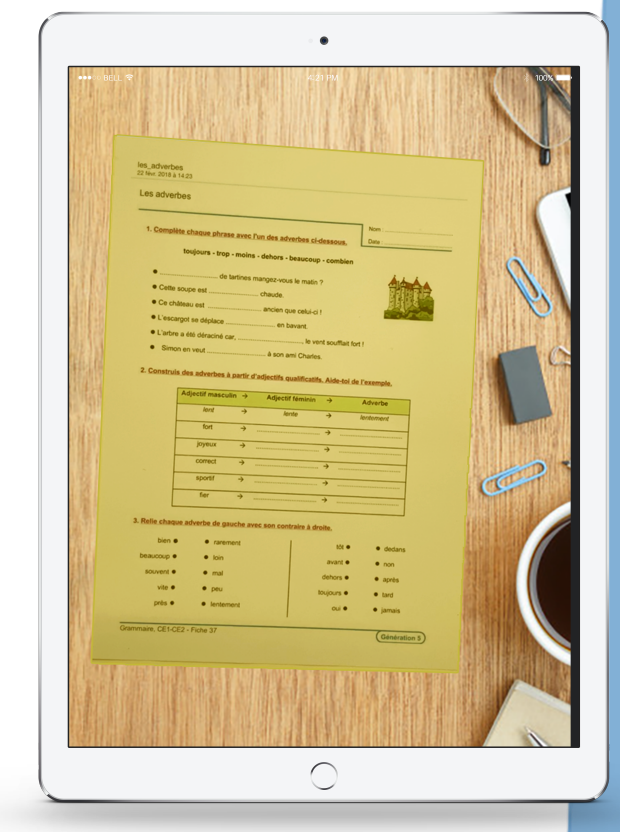

Vous pouvez ensuite l'exporter ou y apposer des annotation.

> **Pour améliorer la qualité du Scan :** - Eviter les ombres. - Utiliser la lumière naturelle. - Utiliser un plan de travail contrasté.

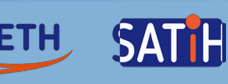